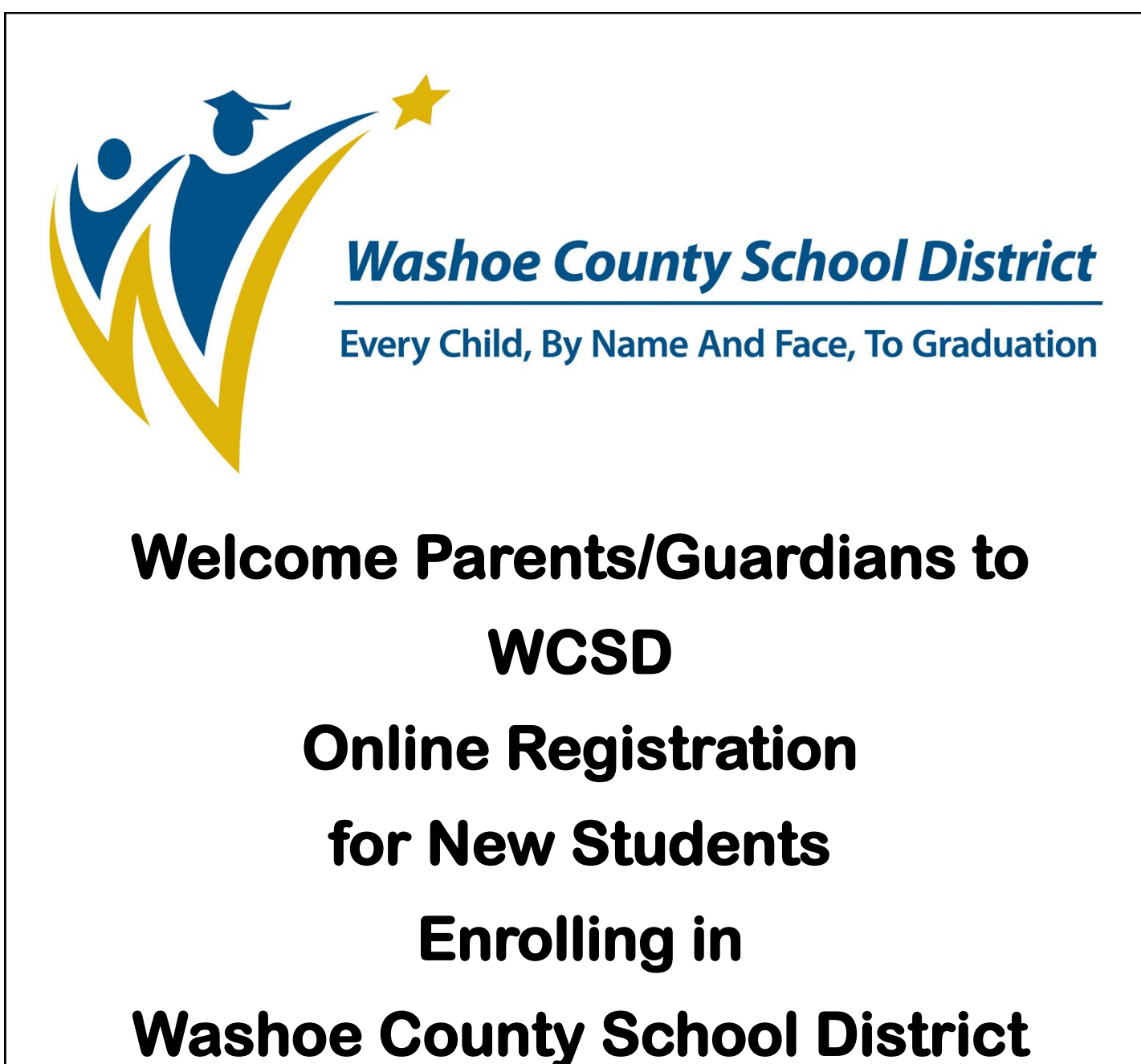

#### **WCSD Mission**

**To create an education system where all students achieve academic success, develop personal and civic responsibility, and achieve career and college readiness for the 21st century.**

Welcome to online registration. This registration process eliminates filling out numerous forms for each student and is the first step in enrolling your student into school. • To start online registration, parents/guardians will go to the WCSD Website, www.washoe.k12.nv.us. On your home computer or Kiosk computer at the school site, type in www.washoe.k12.nv.us in the address bar. This process works best when using Internet Explorer or Firefox as your browser. Washoe County School District - Windows Internet Explorer http://www.washoe.k12.nv.us/ Click on the **Parents** tab Community Parents **Students Staff Trustees Washoe County School District** Every Child, By Name And Face, To Graduation Click on the Infinite Campus Online NEW Student Registration icon. You will automatically go to the online registration window where you will begin the process of online registration. *Infinite Campus Online NEW Student Registration*

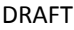

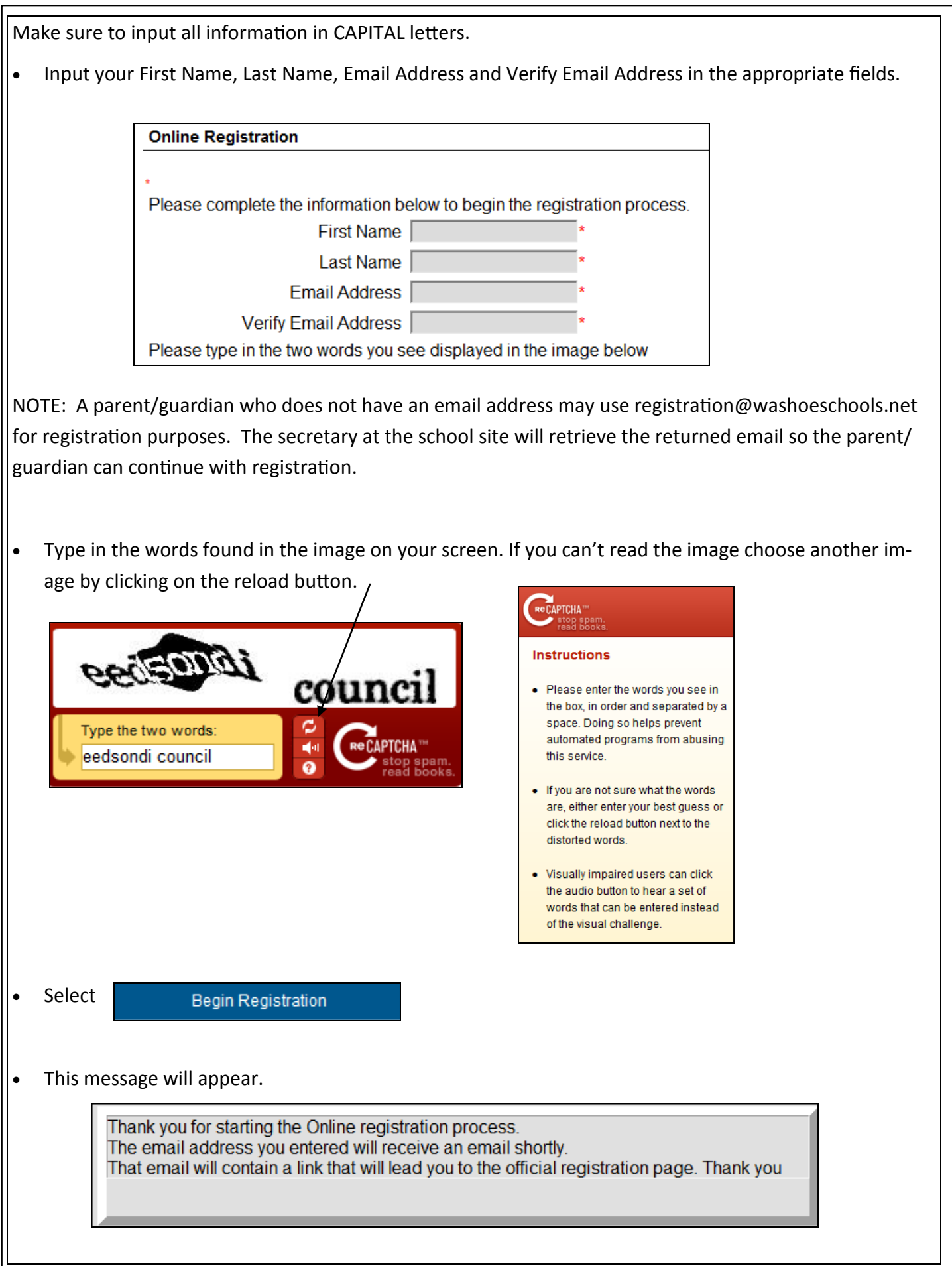

- Go to your personal email and open the email from "Donotreply@washoeschools.net". (Save this email, do not delete it. You can exit online registration (OLR) at any time. To get back into the OLR go back to your saved email and click on the link. It will take you back to your document.)
- Open the email and click on the secure link provided.
- Choose the language in which you would like to complete the application, either English or Spanish.
- Click **Submit** to go to the next step.

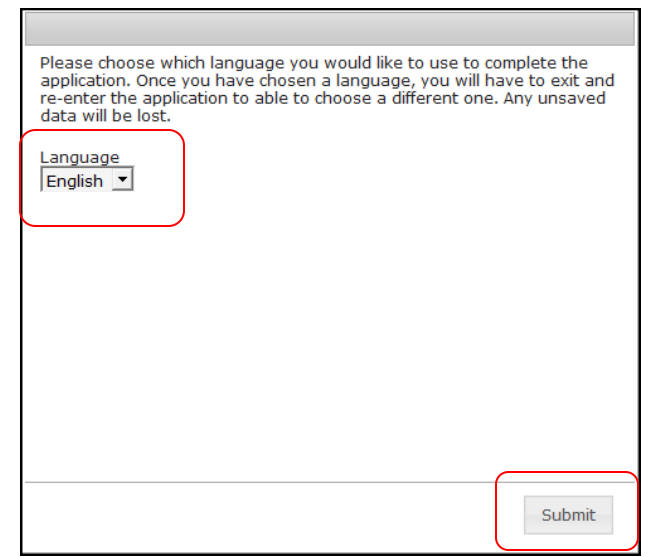

- Type your name in the box.
- Click **Submit** to go to the next step.

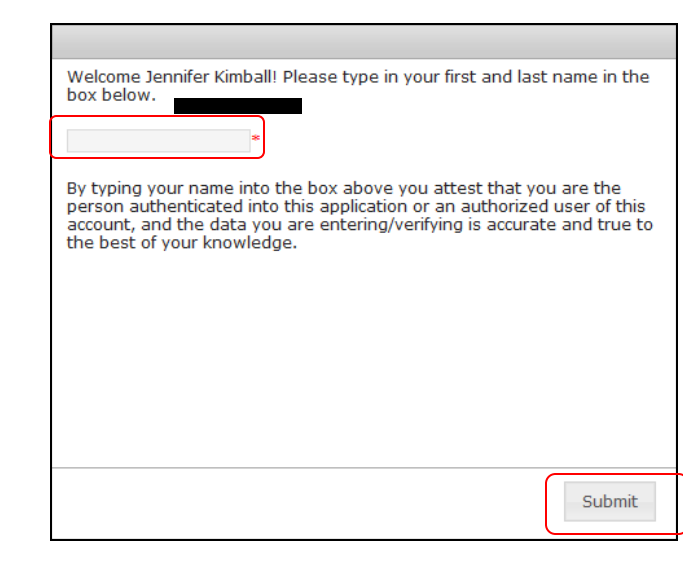

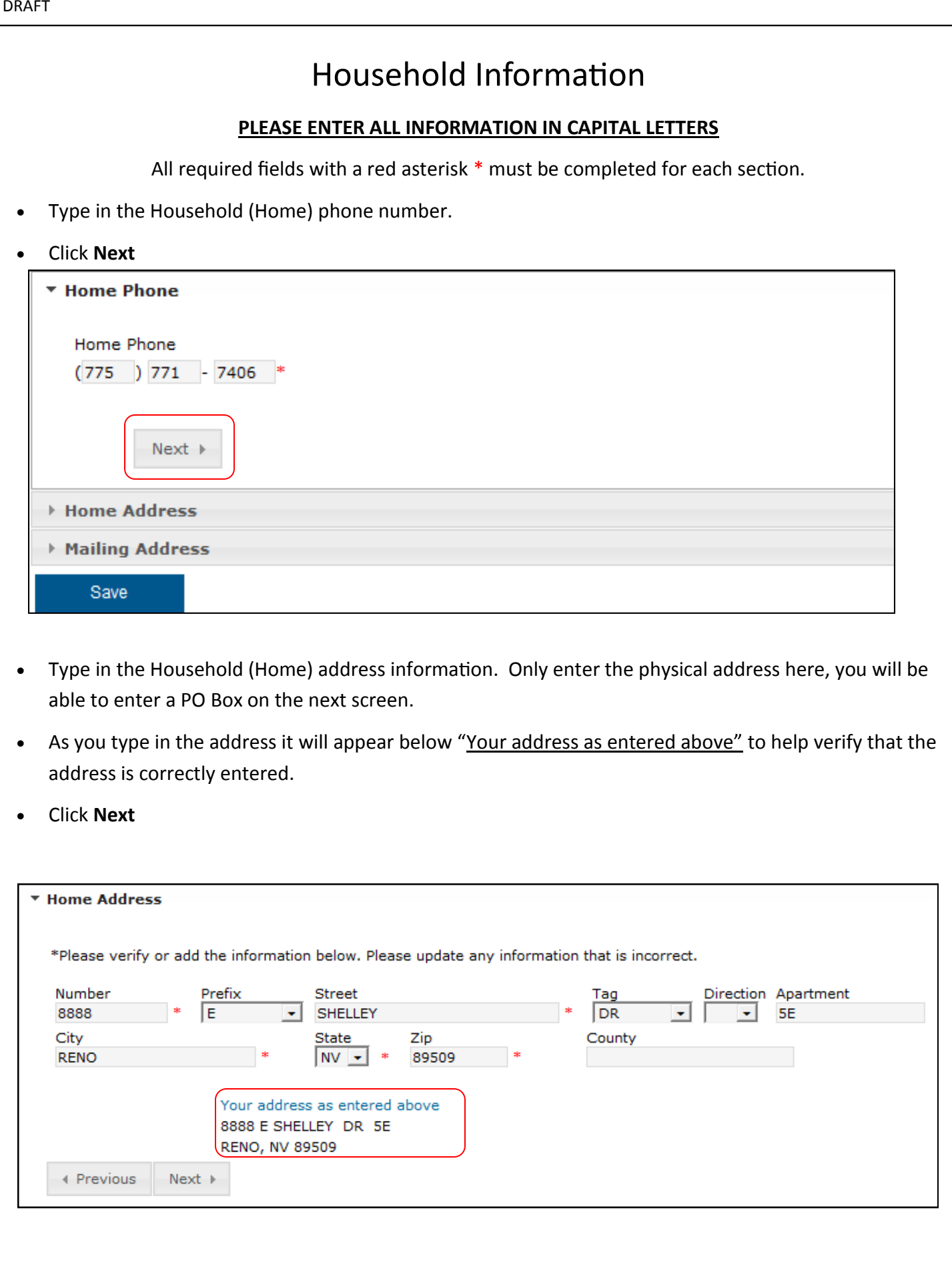

 If there is an additional mailing address such as a post office box, type in the PO Box information. To enter a PO Box mark the Post Office Box field, Box Number, City, State, and Zip.

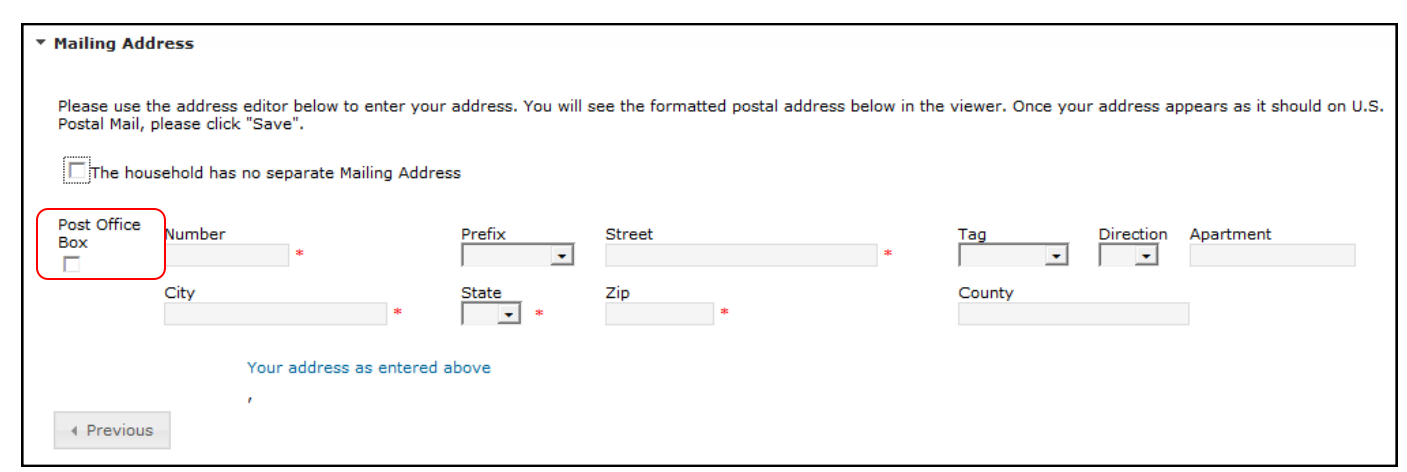

- If there are no additional mailing addresses, click in the check box indicating that **The household has no separate Mailing Address.**
- Click on **Save** when the mailing information is complete.

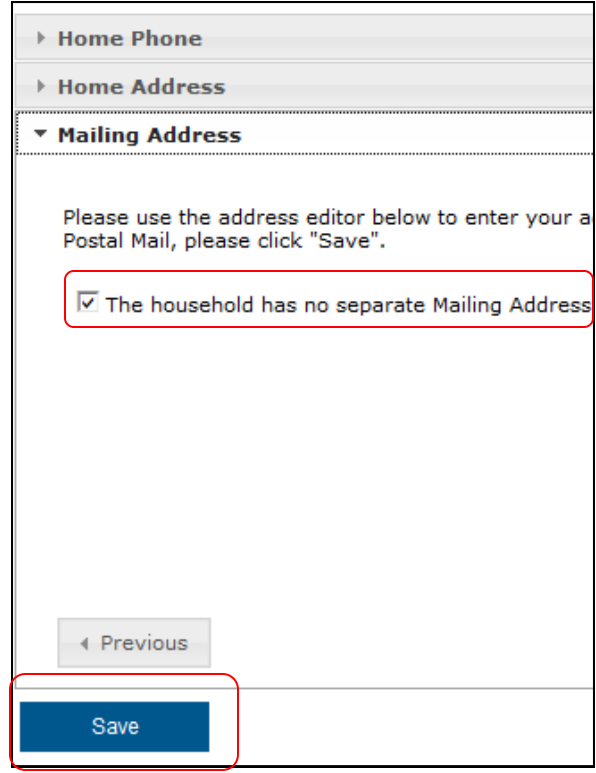

You have now completed the household phone number, address, and secondary address information.

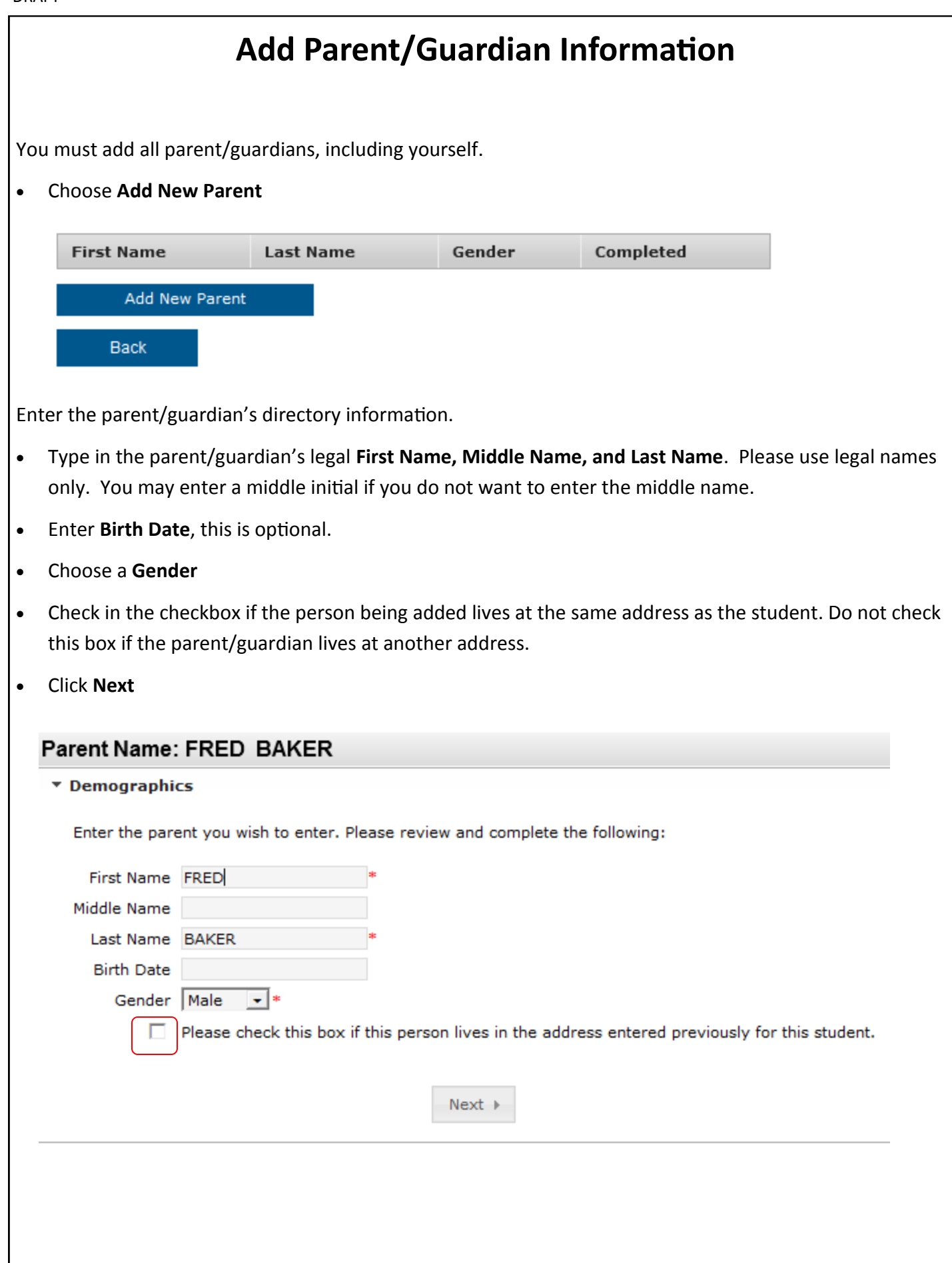

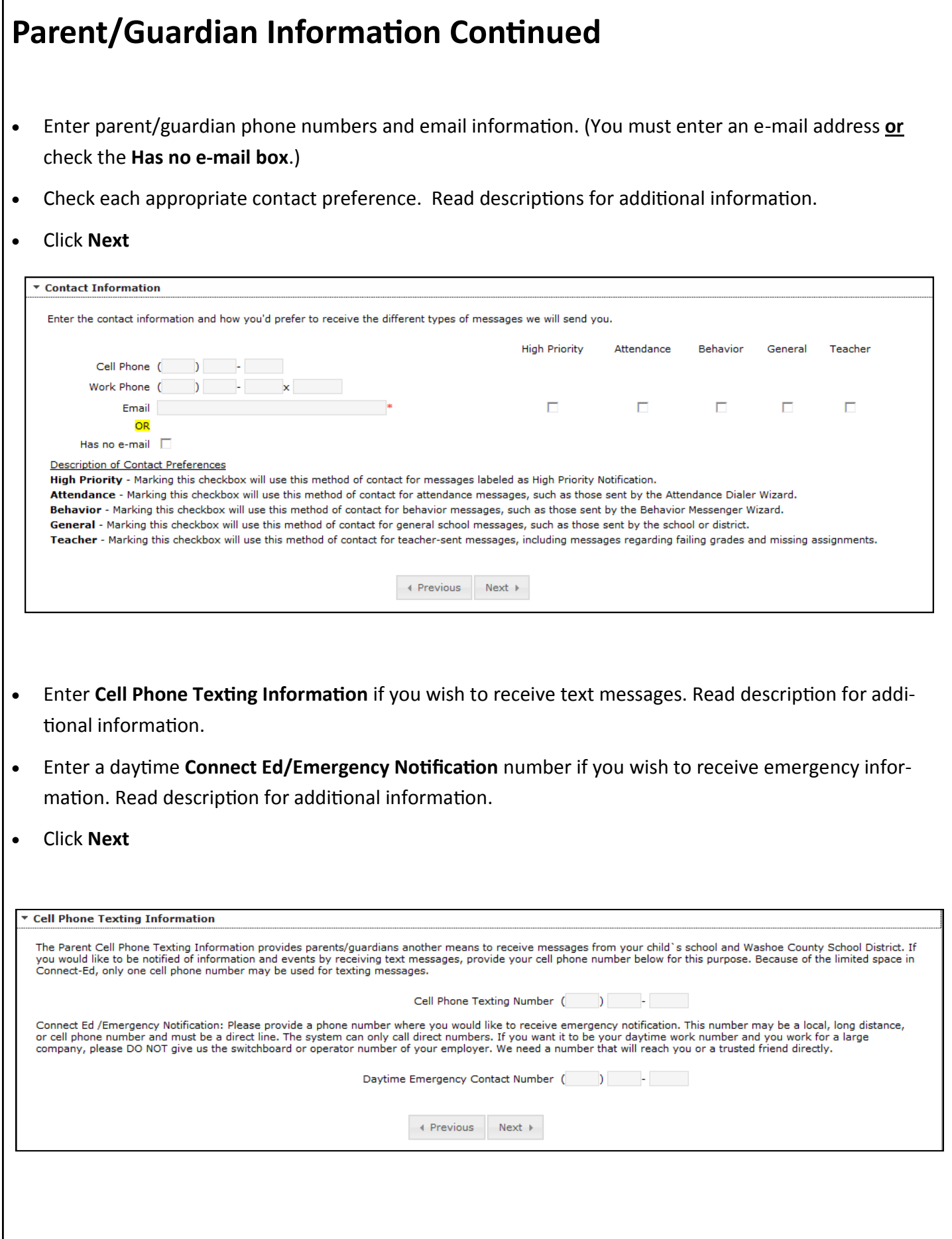

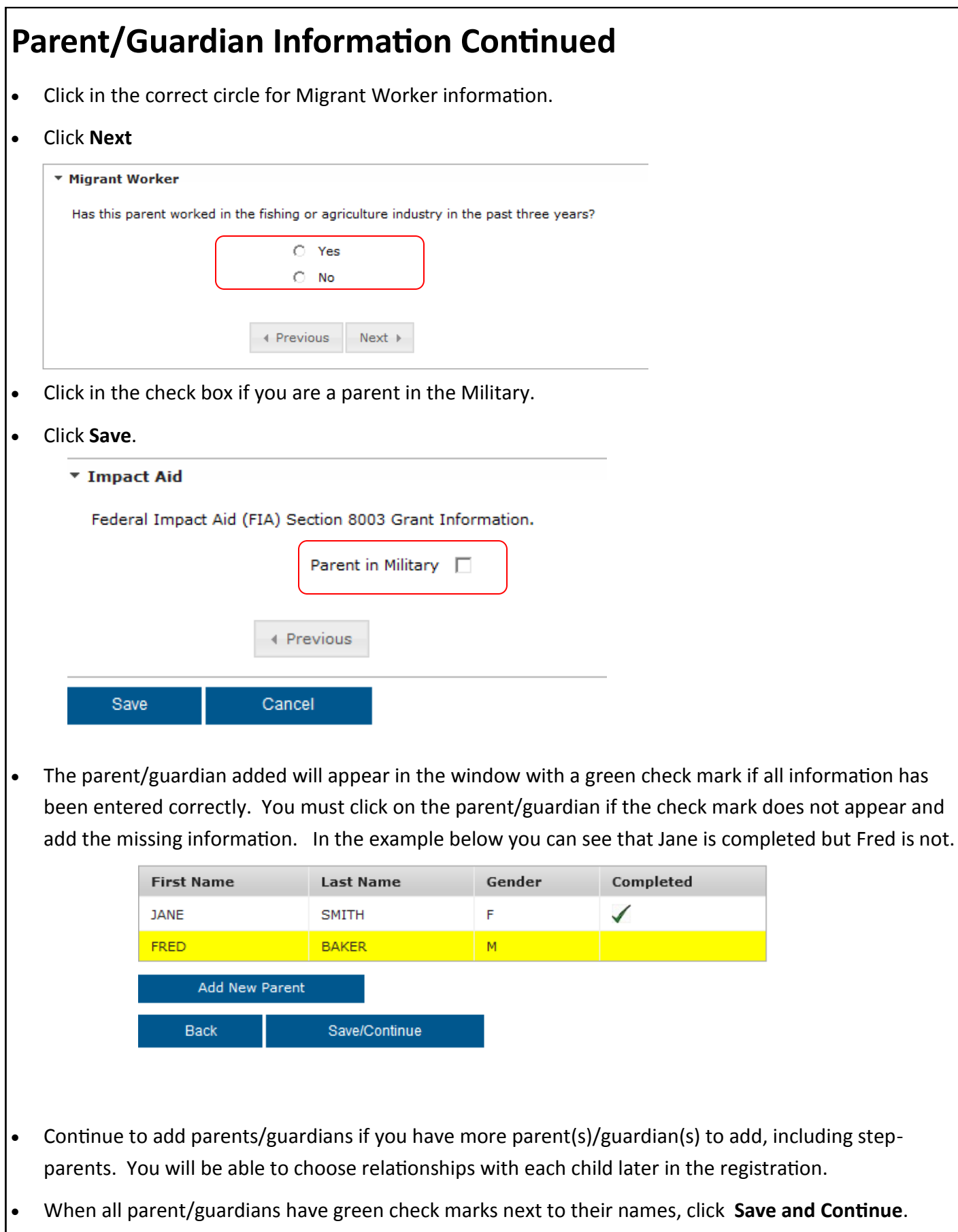

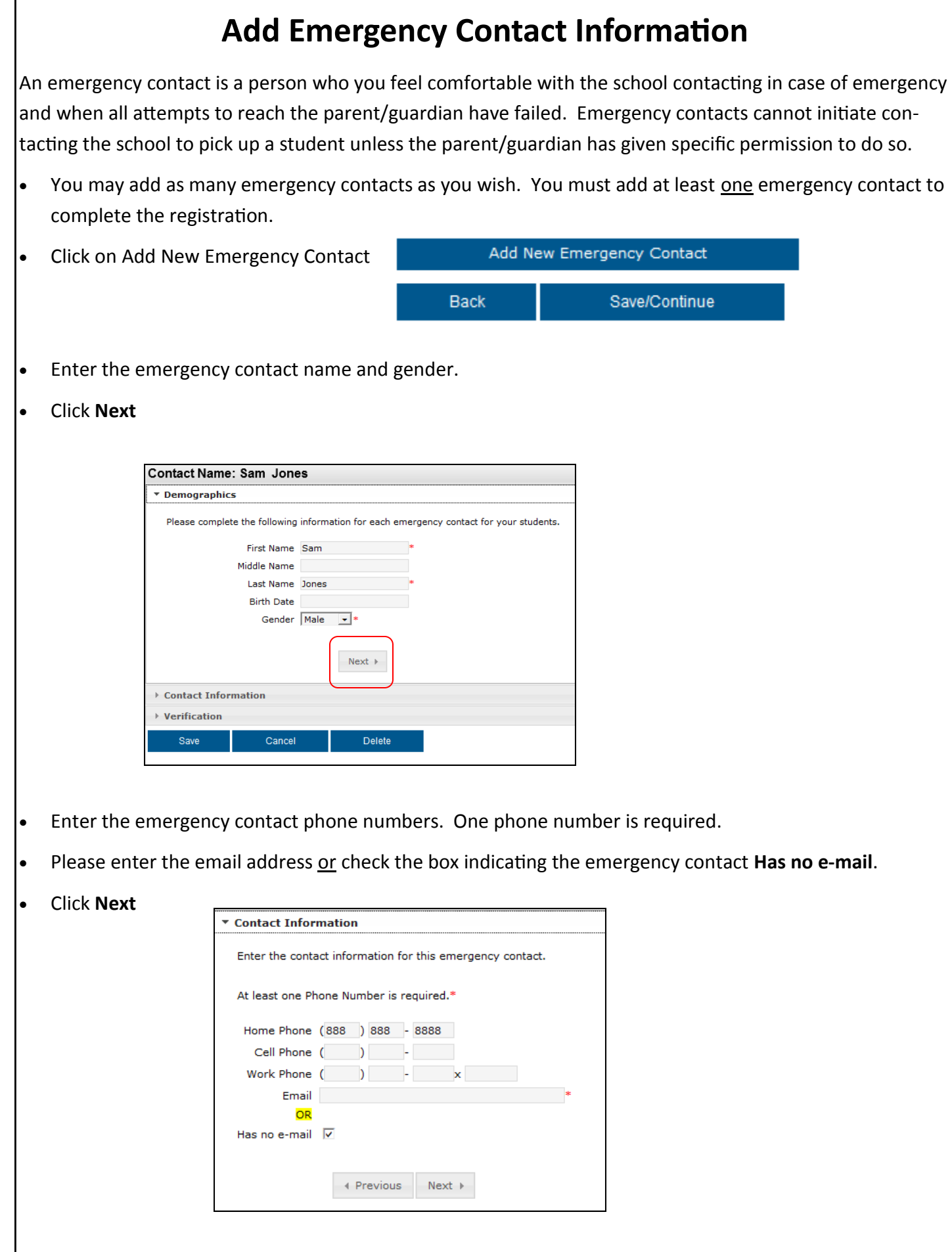

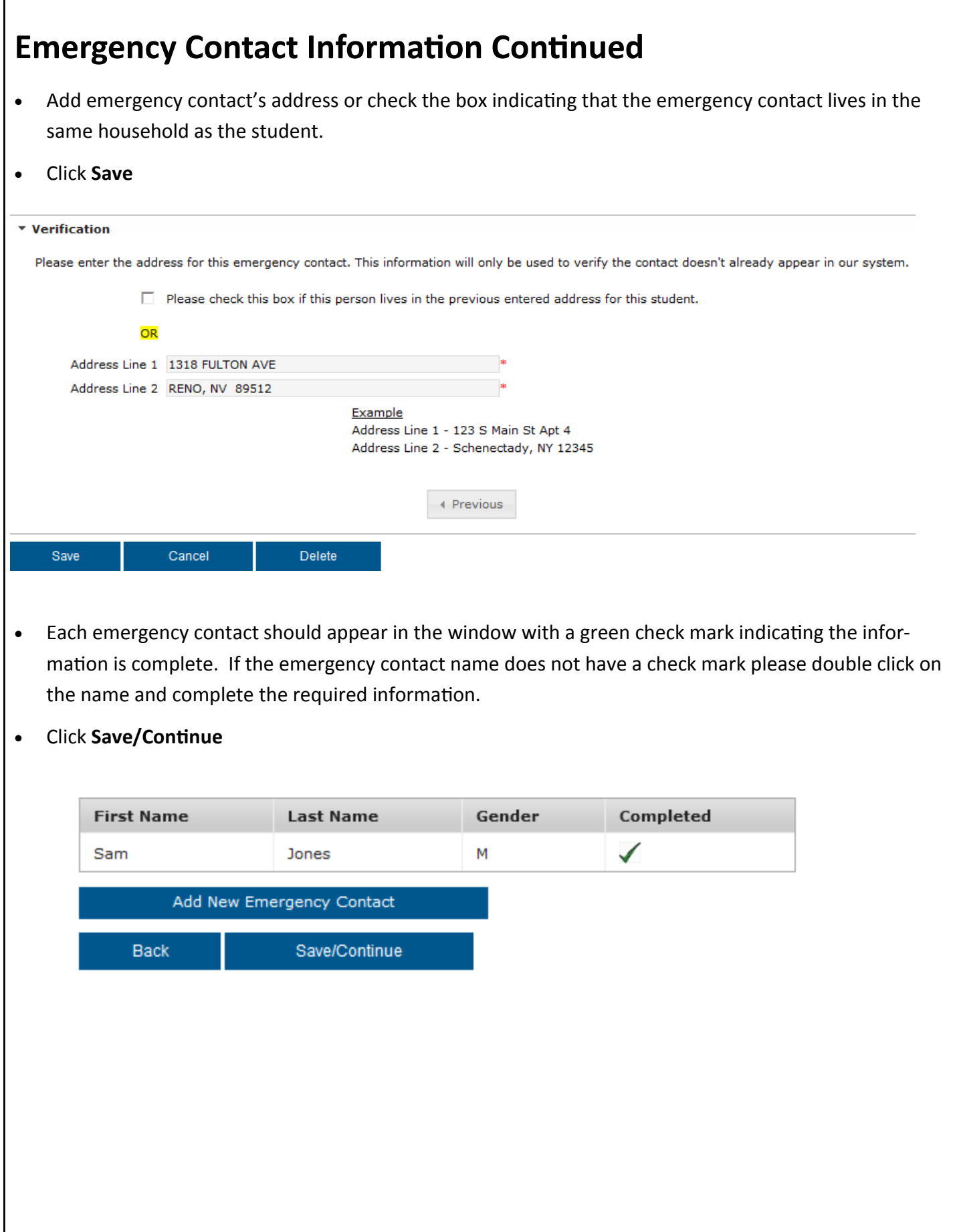

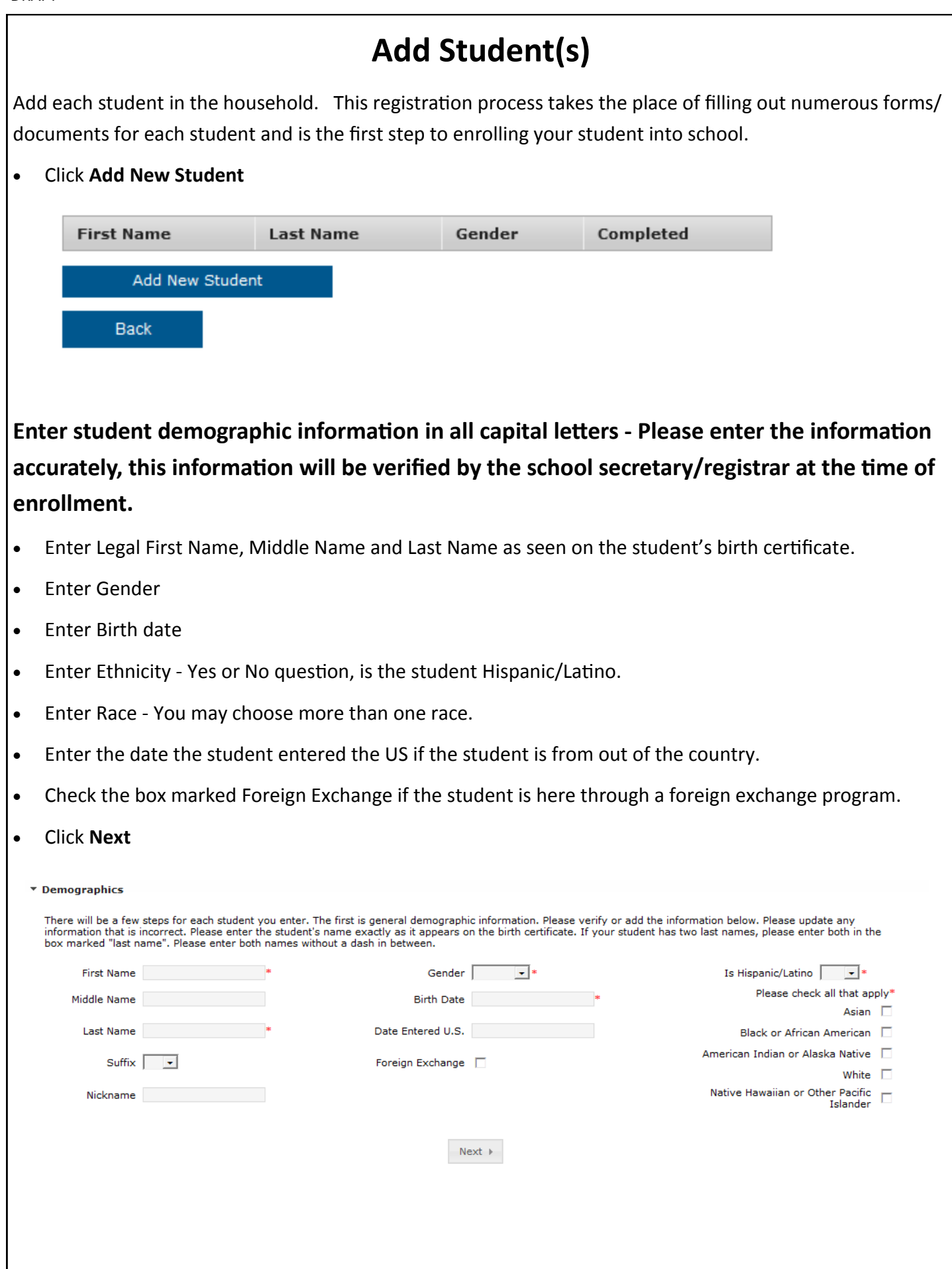

- Click in the appropriate box, **Homeless** or **Not Homeless**.
- If you check homeless an additional box will appear, choose the appropriate living situation.
- Click Yes or No for doubled with another family and unaccompanied youth.
- Click **Next**

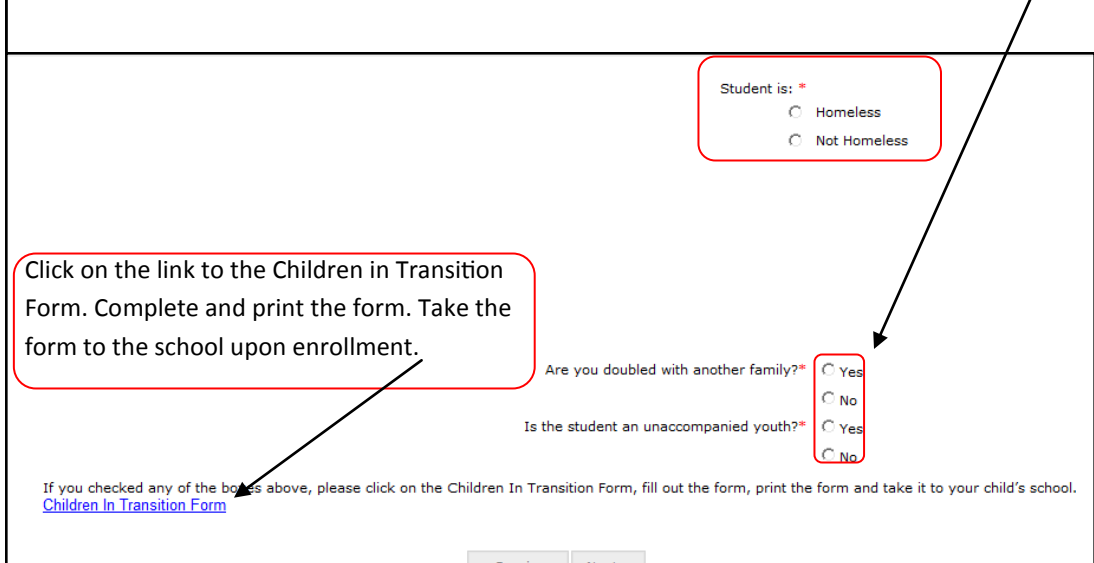

In the Language Information window please enter all information.

- Enter Student Language
- Enter Parent Language
- Enter the first language spoken by the student.
- **Enter the language most often spoken at home.**
- Enter the language most often spoken by the student with friends.
- Enter if your student has ever received ESL/ELL services.
- Click **Next**

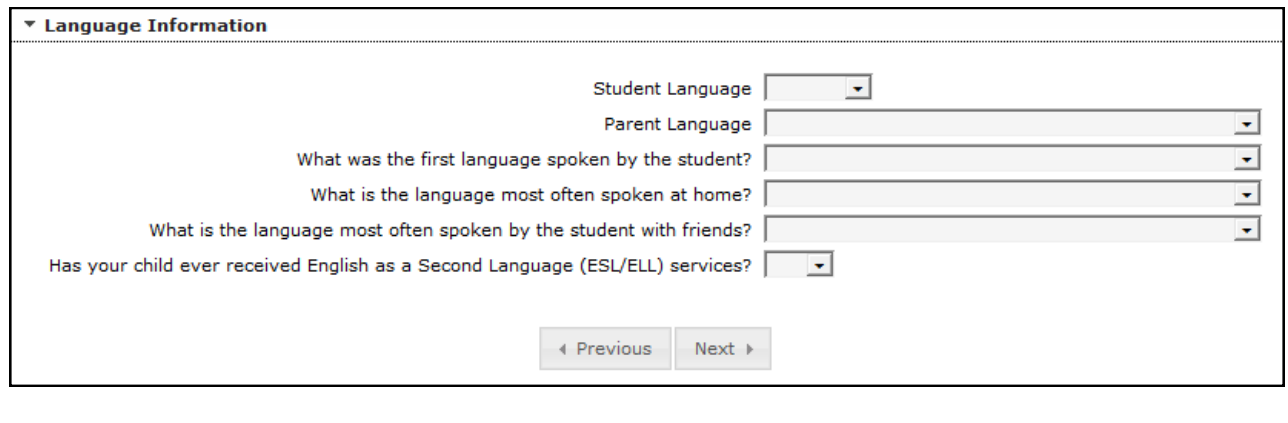

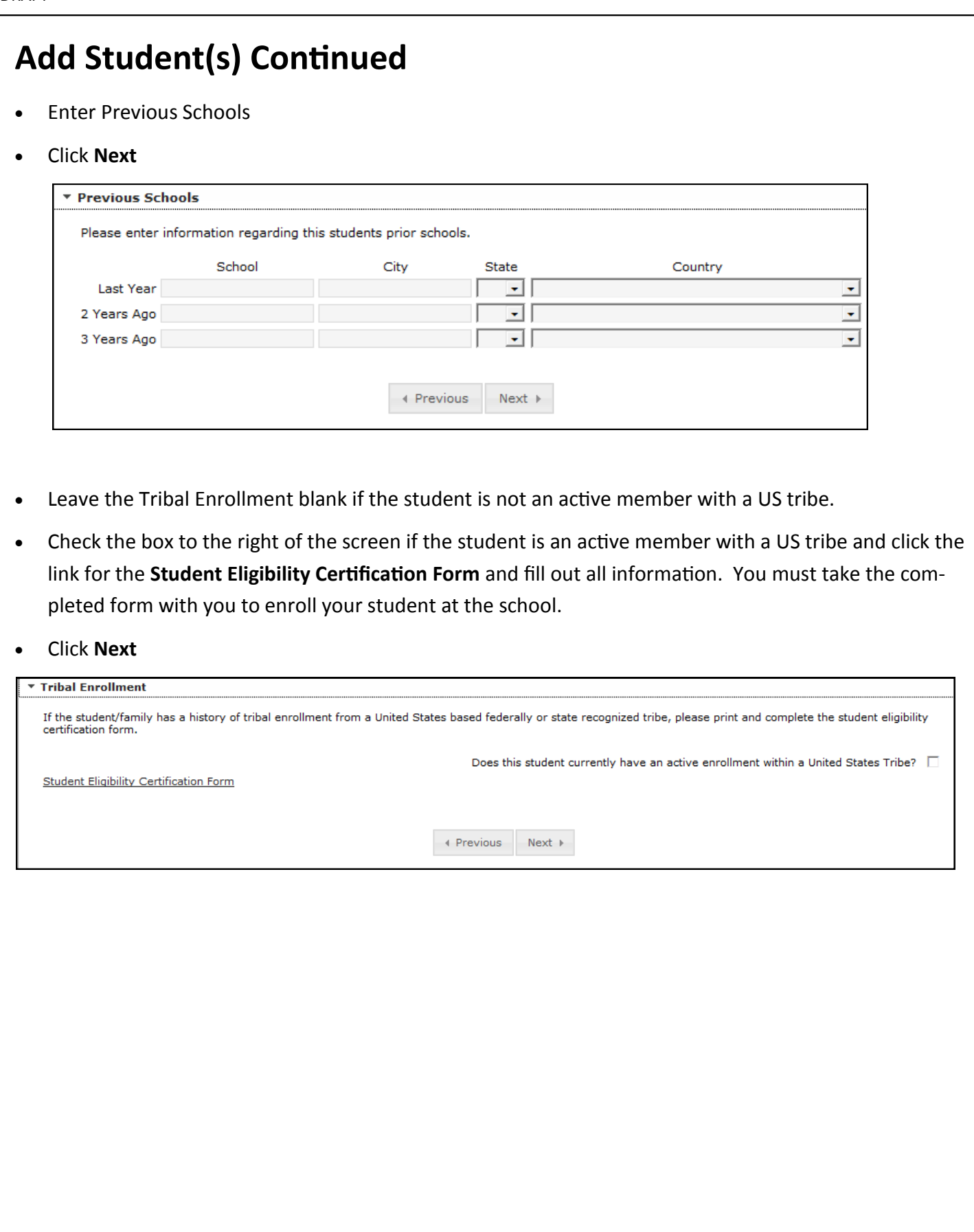

emergency contact for this student.

- Choose each relationship to the student from the drop down menu next to each parent/guardian name. If no relationship exists, click in the **No Relationship** box to the far right. Marking the No Relationship box will end the relationship for this student and the parent/guardian.
- Choose the preferences for each parent/guardian. Read the descriptions for additional information. You must check Guardian and Mailing to receive letters and report cards for your children.
- Enter the sequence in which you wish to be contacted in case of emergency. Number 1 would be the person we would attempt to contact first.
	- Click **Next \* Relationships - Parent/Guardians** Name Relationship<sup>\*</sup> Guardian Mailing Portal Messenger Contact Sequence<sup>®</sup> OR No Relationship Mother  $\overline{\blacktriangledown}$  $\overline{\blacktriangledown}$  $\overline{\blacktriangledown}$  $\Box$  $\mathbf{1}$  $\Box$ **JANE SMITH**  $\left| \cdot \right|$  $\mathbf{L}$  $\Box$  $\Box$  $\Box$  $\Box$  $\Box$ **FRED BAKER** Step-Father  $\overline{\phantom{a}}$  $2 \pm 1$  $\mathbf{I}$ Description of Contact Preferences Guardian - Marking this checkbox will flag this person as legal guardian to the student. Mailing - Marking this checkbox will flag this person to receive mailings for the student. Portal - Marking this checkbox will flag this person as a portal account, and this person will be able to view student information within the portal for this student. Messenger - Marking this checkbox will flag this person to receive messages from the District's messenger system. Contact Sequence - Adding a sequence number on contacts will prompt district staff to contact these persons in the order that you specify. Parent/Guardians should start with a sequence of 1 and Emergency Contacts should al No Relationship - Marking this checkbox will indicate that this person does not share a relationship to the student. By checking this checkbox you are indicating that this person no longer has a relationship to the student. The relationship will be ended if one exists. 4 Previous  $Next$  Enter Relationships to the student for each emergency contact. Marking the No Relationship box will end the relationship for this student and the emergency contact and this person will no longer be an
- Enter the sequence in which each emergency contact should be contacted in case of emergency. You must enter a 1 even if you have only one emergency contact.
- Click **Next**

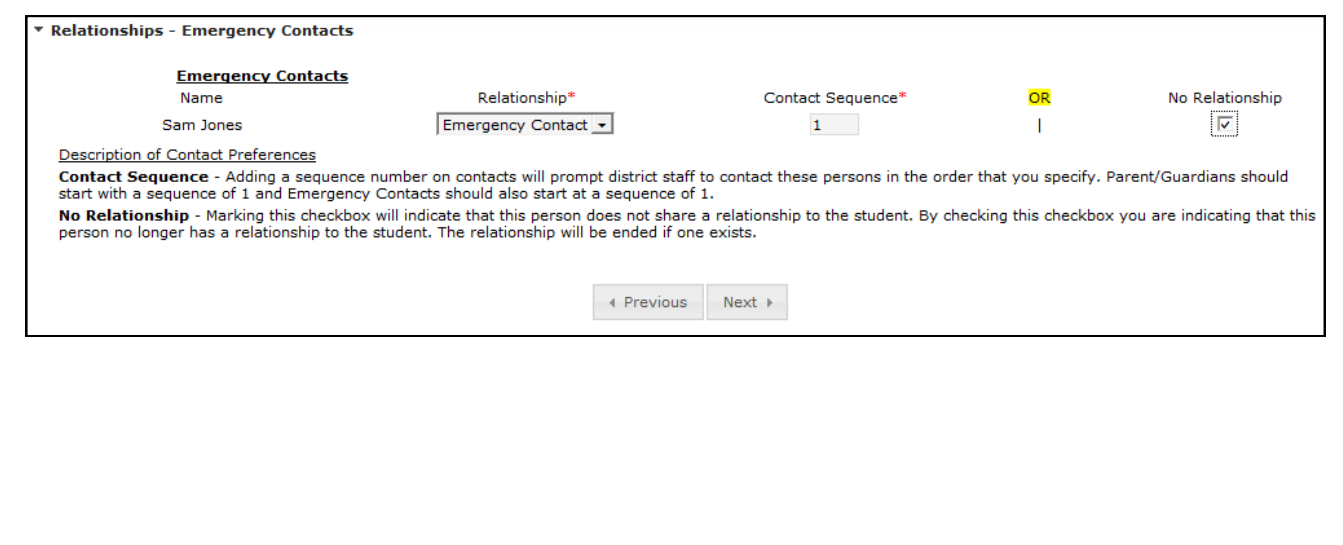

- Enter **Primary Care** information. This is not required to complete registration.
- Click **Next**

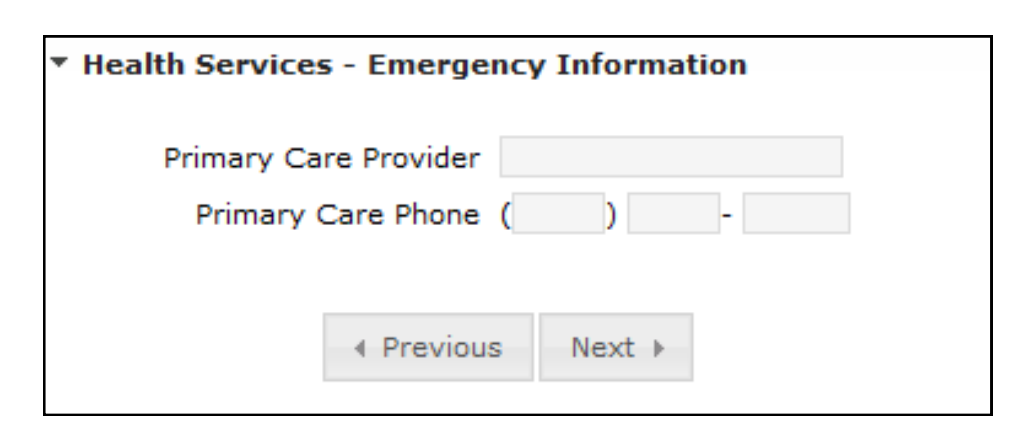

- Enter **Medical or Mental Health Information**. If there are no medical problems, click in the checkbox **No medical or mental health conditions.**
- Click **Next**

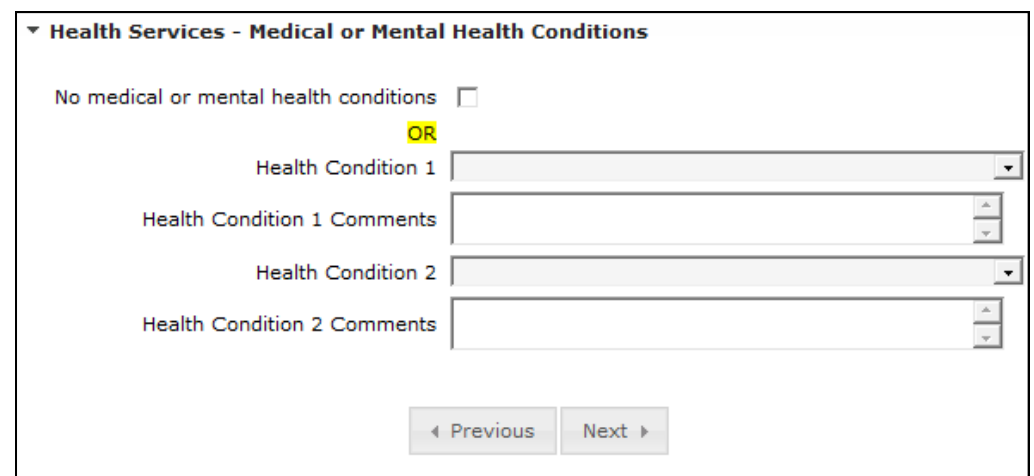

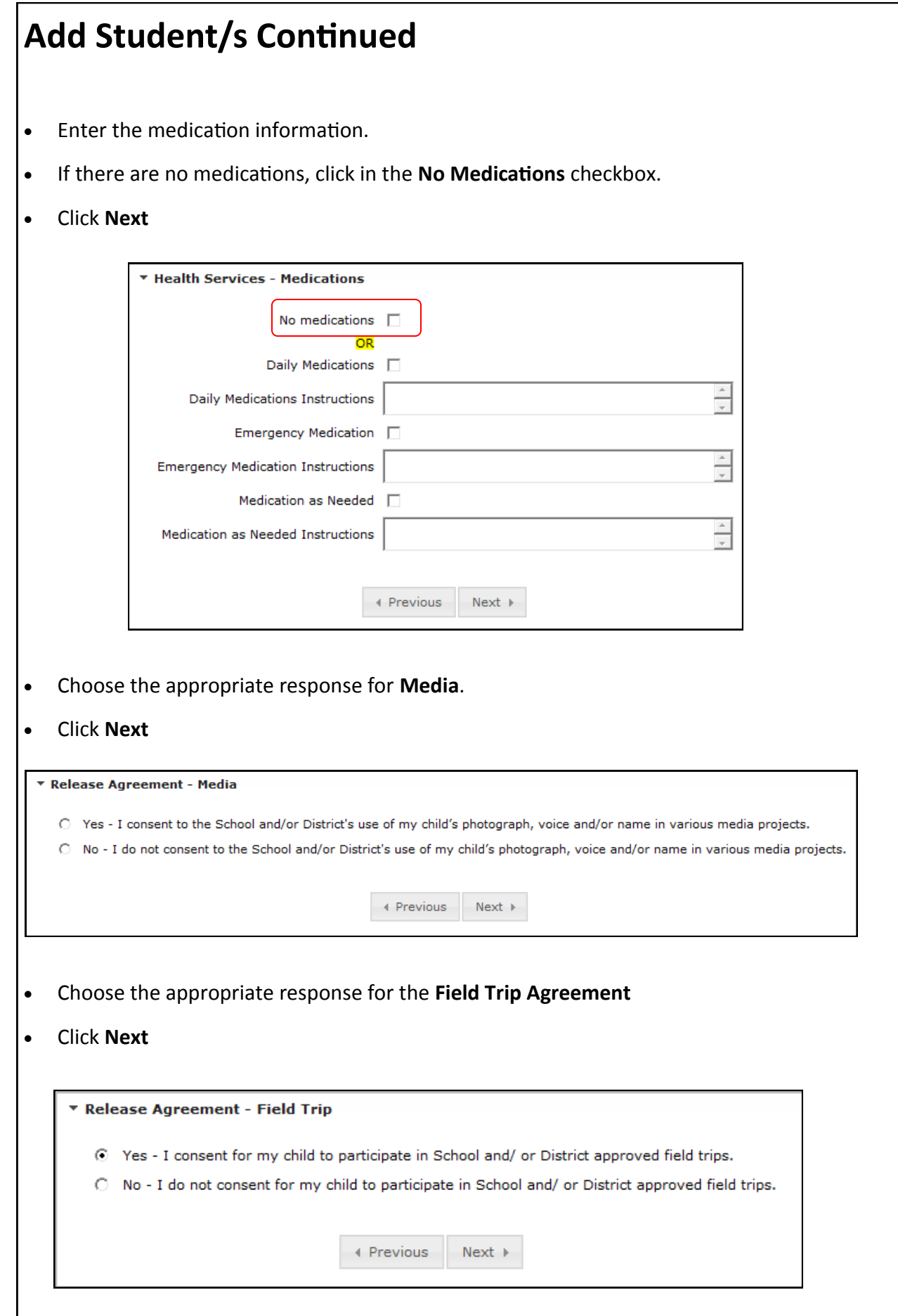

- Click the **Technology Acceptable Use Policy** link and read the document. Choose the appropriate response.
- Click **Next**

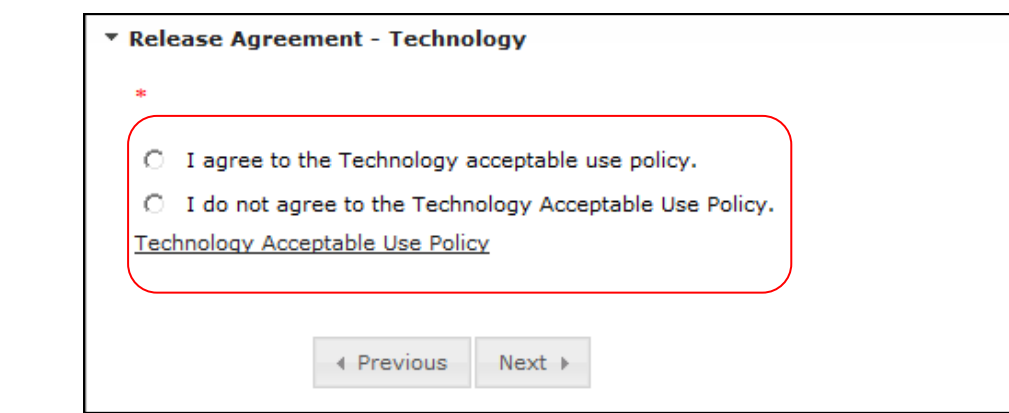

- Click the **Educational Involvement Accord** link and read the document. Choose the appropriate response.
- Click **Next**

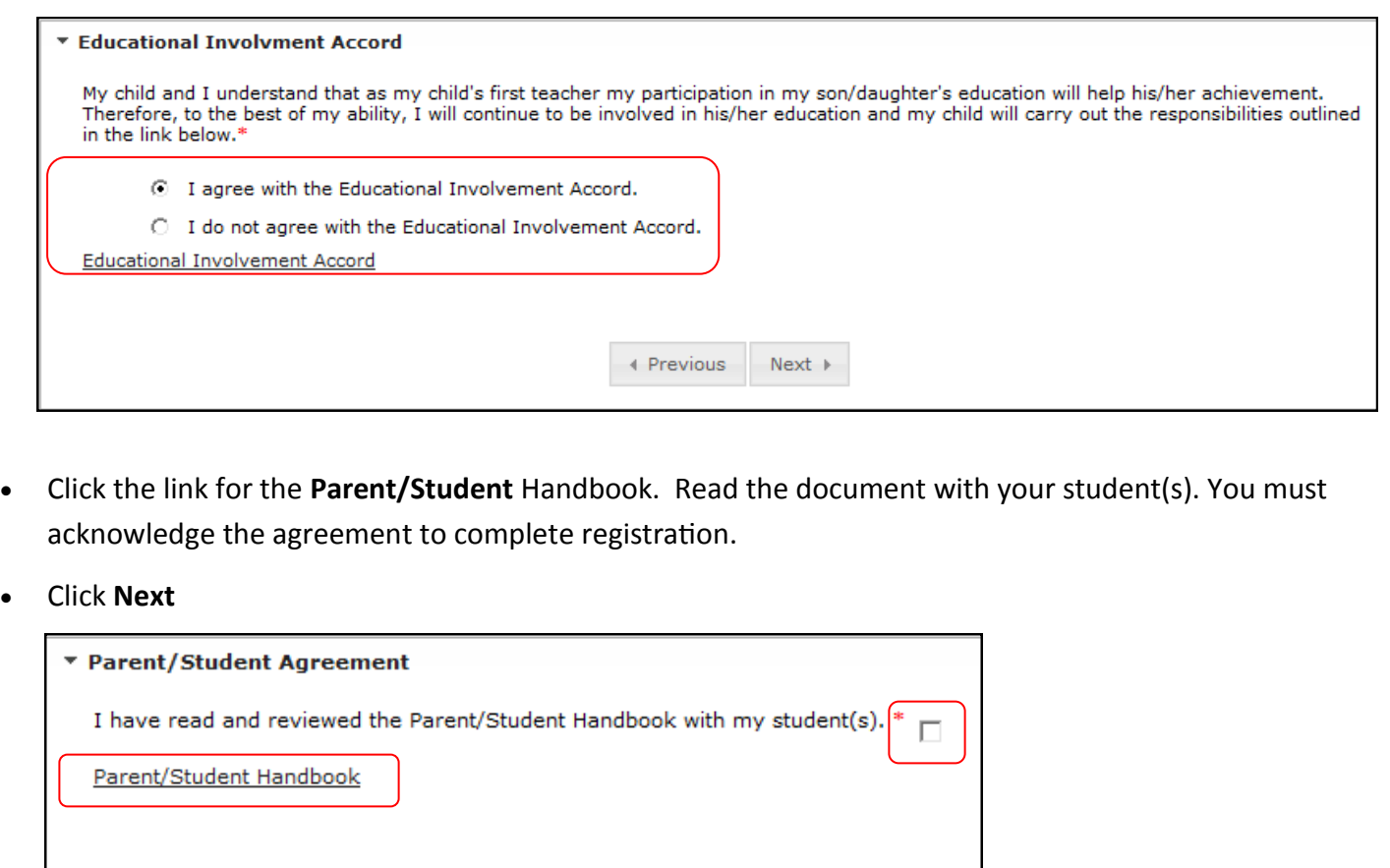

← Previous

 ${\sf Next} \Rightarrow$ 

 Verify all students in the list. When completed, all students should have a green check mark. If the check mark is missing click on the student's name and complete the required information.

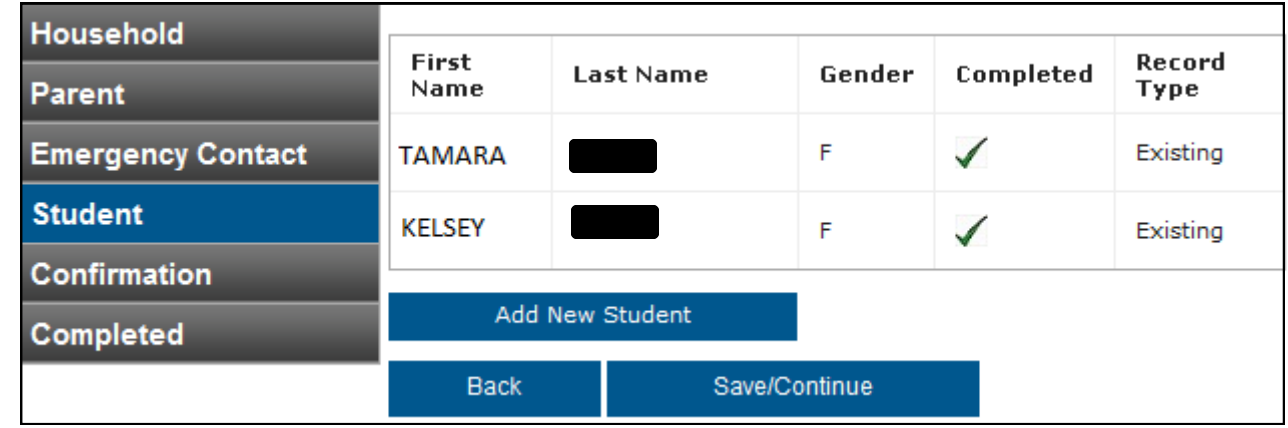

- To add another new student, click on the **Add New Student** link and complete information in each window.
- Click **Save/Continue** after all students have been added with a completed check mark next to their name.
- Click on the link for **Application Summary PDF** and review all information. You will need Adobe Acrobat Reader to access the document.

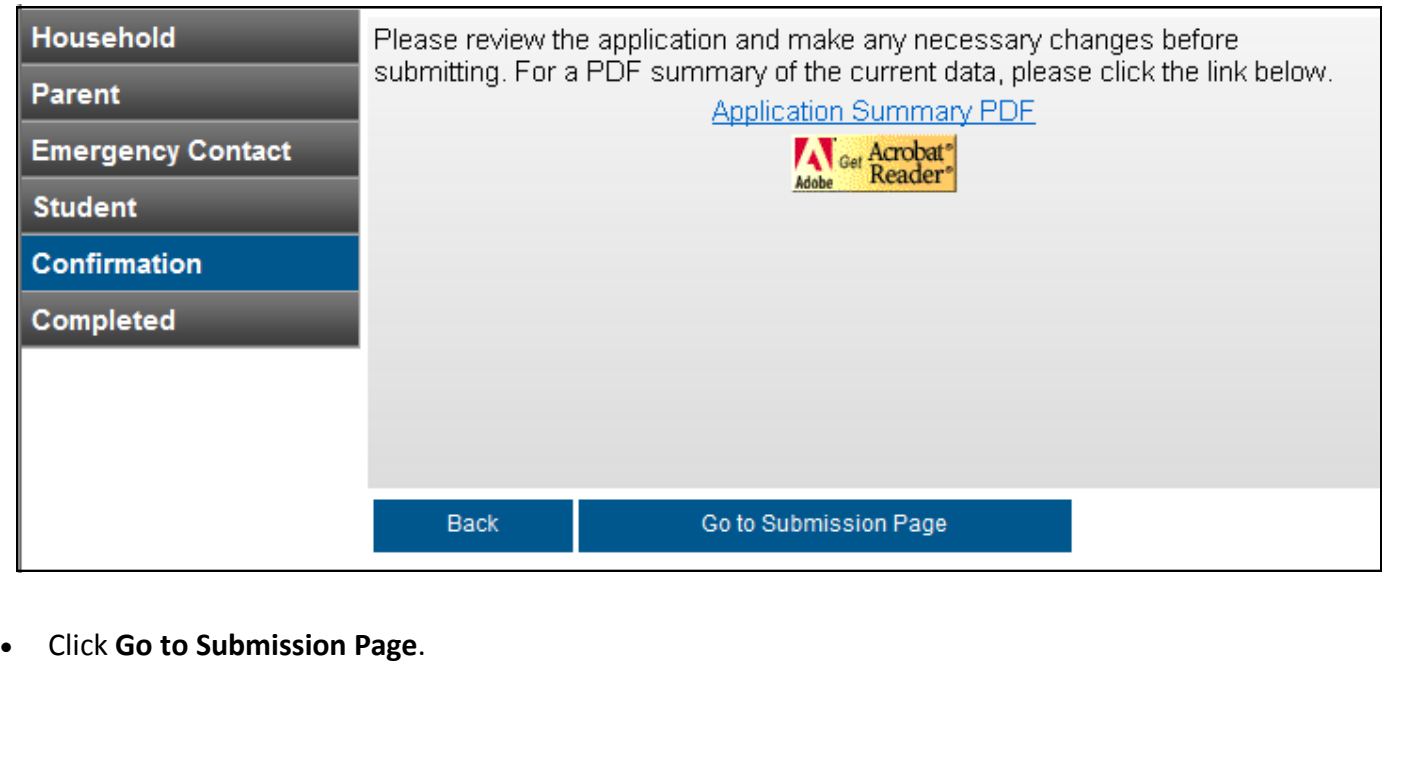

#### DRAFT

- You can exit online registration (OLR) at any time during the process. To get back into the OLR go to your saved email and click on the link. The link will take you back to your OLR account.
- Once you click the **Submit** button you will no longer be able to change any of the information in the application. Please make sure all data is correct and complete before submitting. Click the **Back** button if you wish to edit any information.
- Click **Submit**.

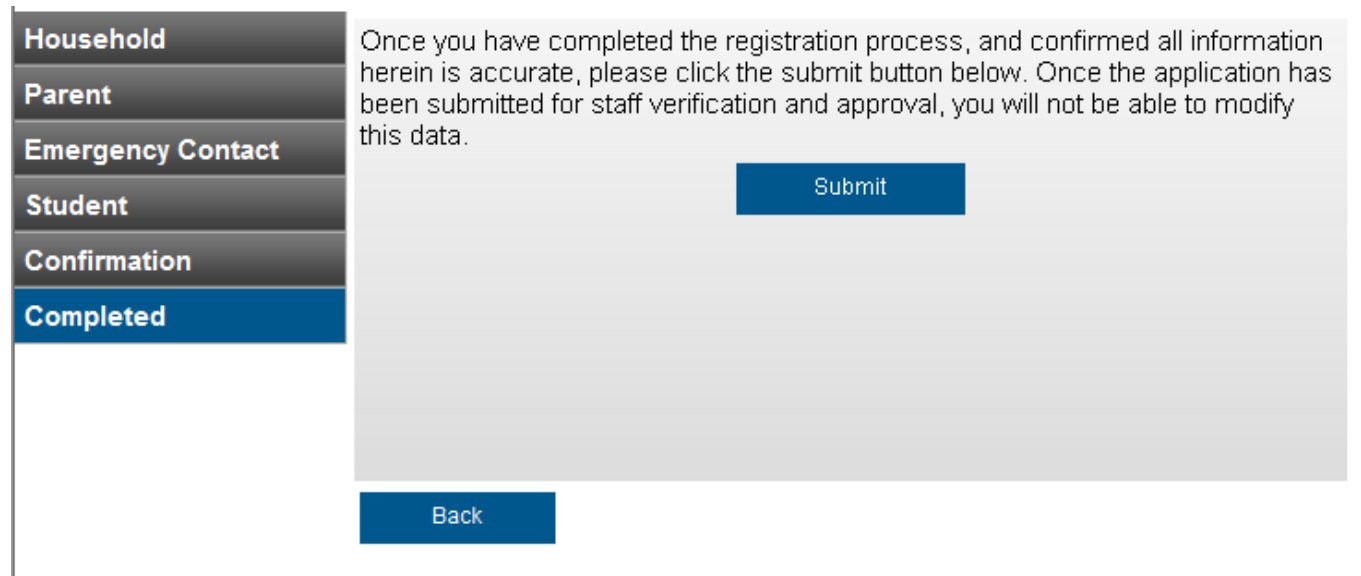

- Close the browser window. Congratulations, you are finished with registration!
- Contact your child's zoned school and inform them that your on-line application is complete and that you need to enroll your child in school. Take your child's birth certificate, immunization record, and proof of residency (power bill or rental agreement) to the zoned school. Ask the school if they require any other documentation for enrollment.

*We hope that your student's educational experience in WCSD is fruitful, exciting, and wondrous!*